# ease2pay

**Manual Ease2pay App Business** admin portal

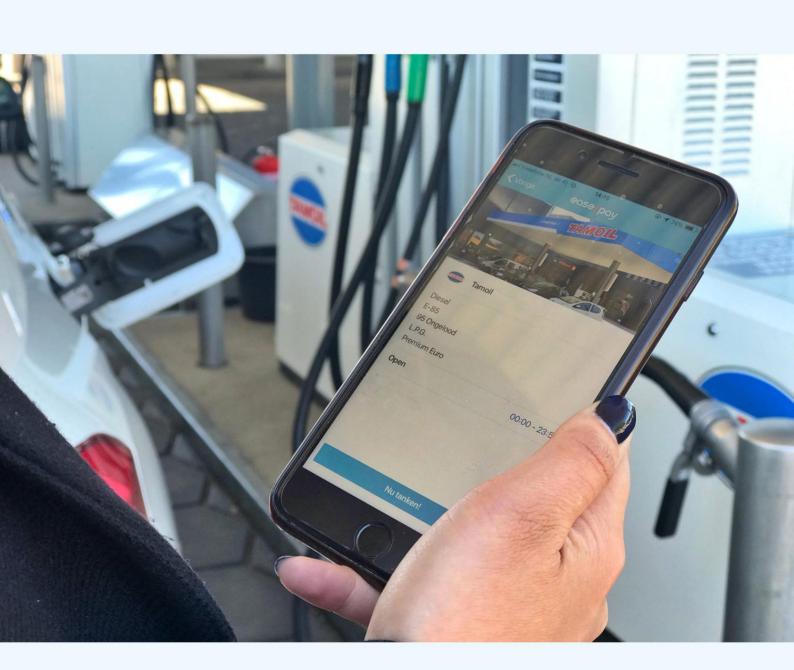

## Index

| Register as a new customer | 3  |
|----------------------------|----|
| Explanation start screen   | 9  |
| Increase balance           | 10 |
| Add tanks                  | 11 |
| Add parking                | 12 |
| Change company settings    | 13 |
| Add admin account          | 14 |
| Add users                  | 15 |

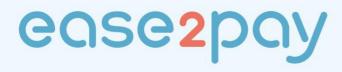

### Register new customer

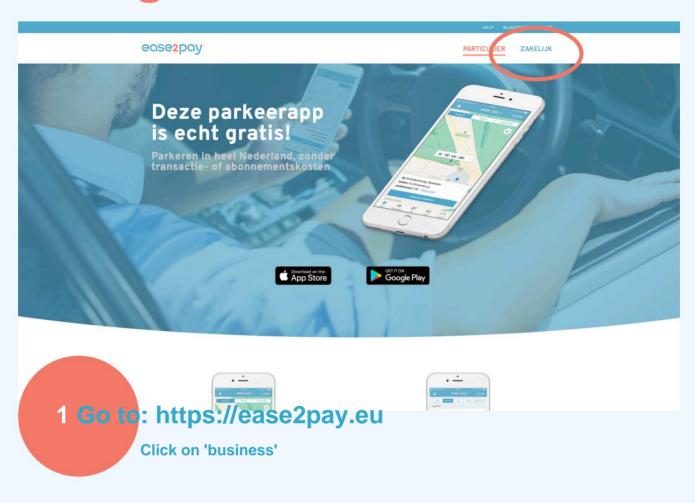

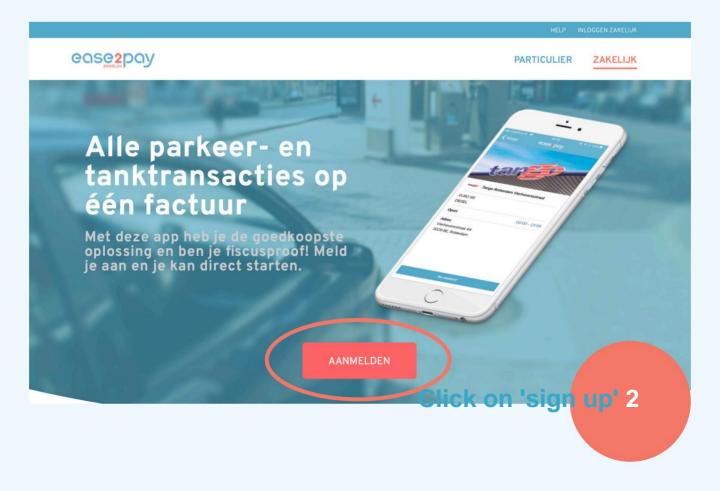

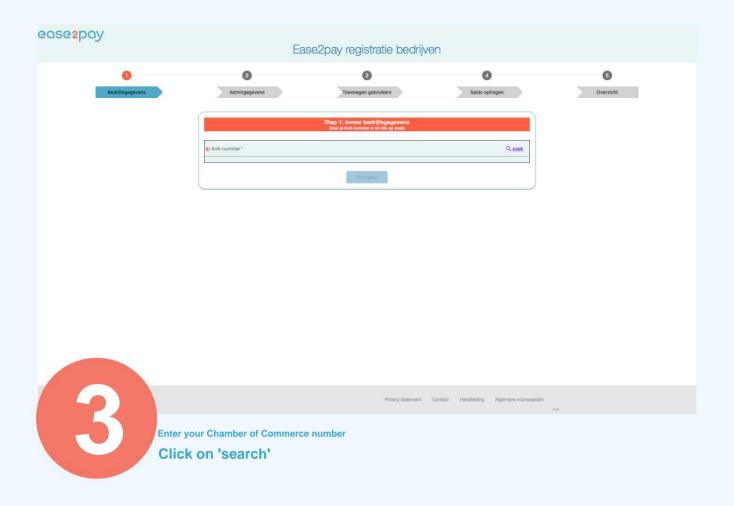

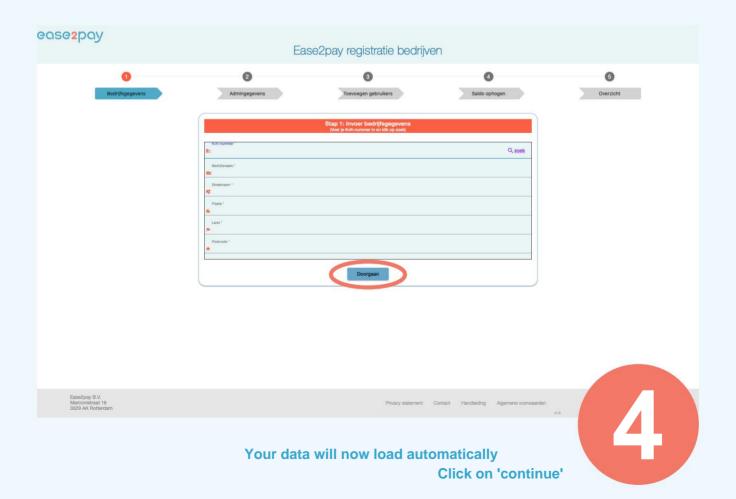

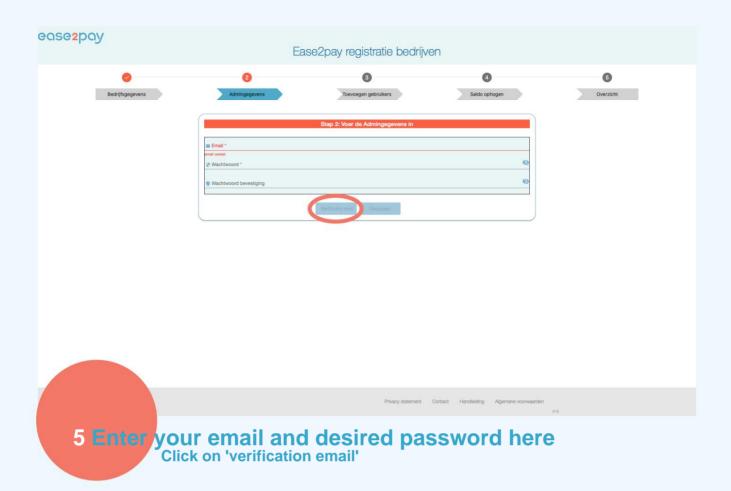

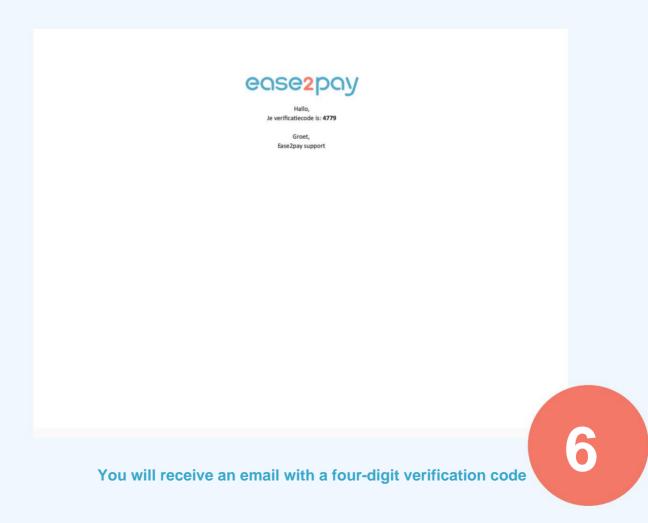

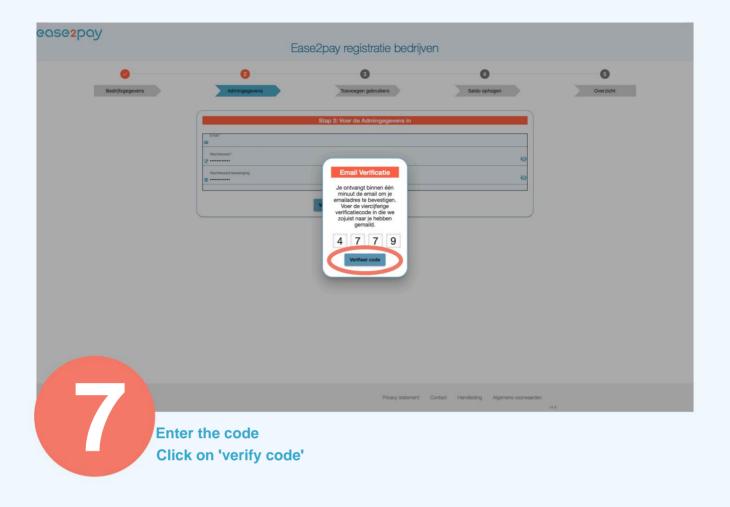

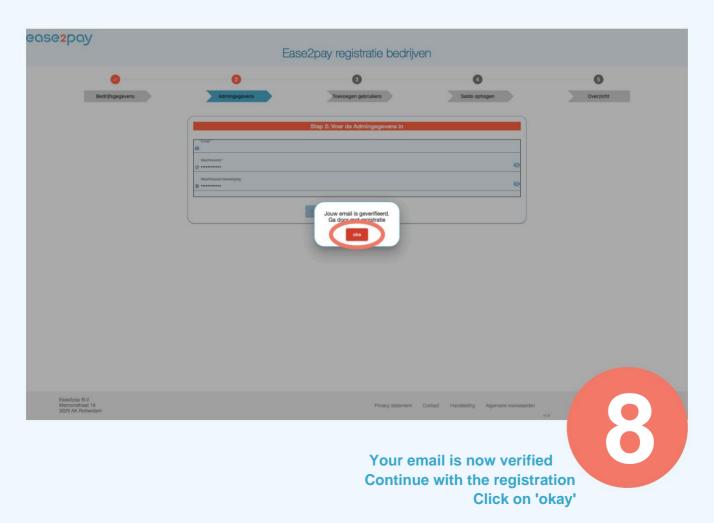

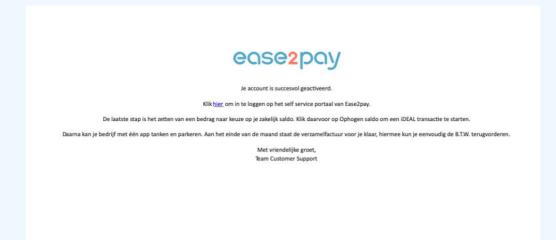

9 You will receive an email that you can use later to log in

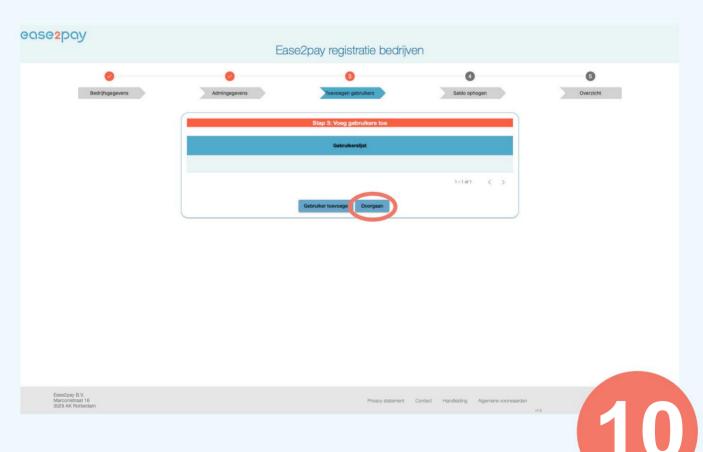

Here you can add users
If you don't want to do this right away, click on 'Continue'

You can do this always do it later

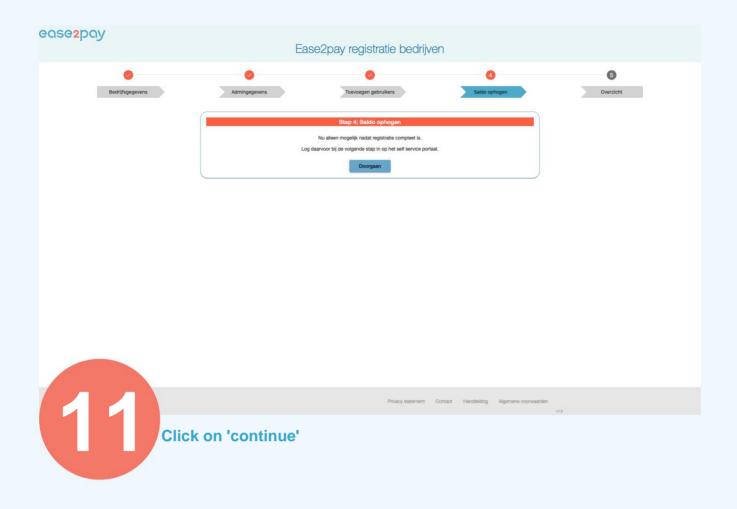

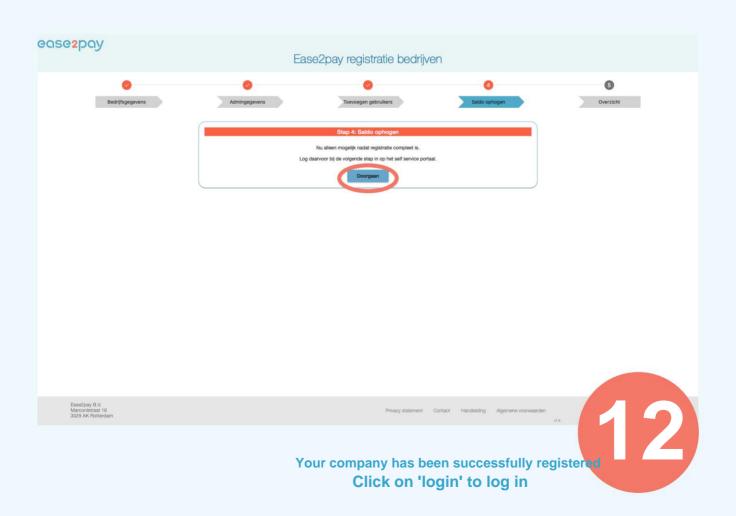

### **Explanation start screen**

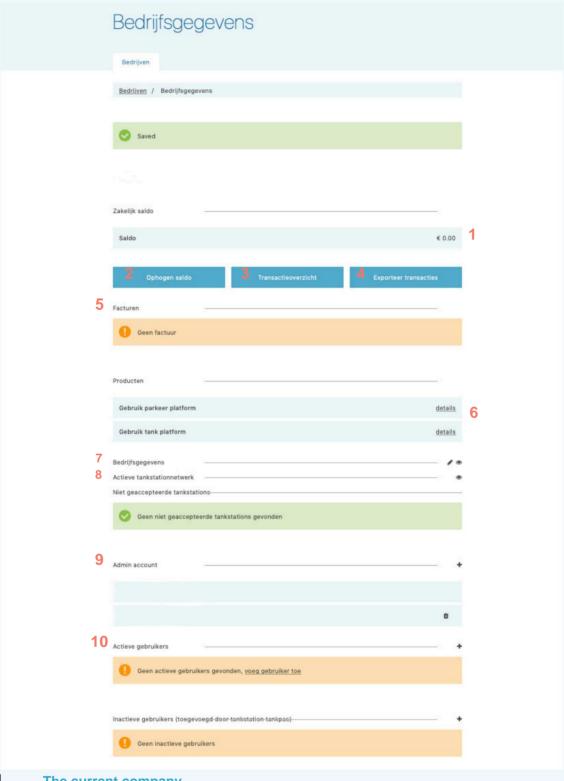

- 1 The current company
  balance@lick here to top up the balance 3
  Click here for the transaction overview
- 4 Click here to export the overview 5 The invoice overview
- These are the services that are activated for the company
  Here you can find the details of the account 7 8
  These are the filling stations where commercial refueling is
  possible administrator(s) of the company account
  The users who can fill up and park with the app

### Increase balance Bedrijfsgegevens Click Bedrijven / Bedrijfsgegevens on 'top up balance' Zakelijk saldo Saldo € 48.00 Ophogen zakelijk saldo Choose your bank **Enter the** Bedrijven / Bedrijfsgegevens / Ophogen saldo amount Click on 'top up balance' You will now be forwarded to the iDEAL site ease2pay Bedrijfsgegevens The refueling has now been successfully added

# Add tanks

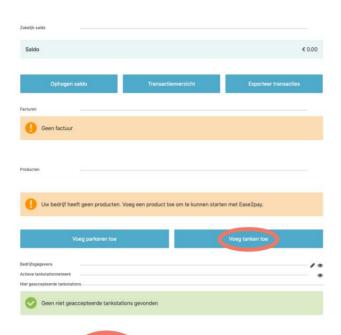

click on 'add tank'

Read and accept the terms and conditions

click on 'To register'

#### Product gegevens

Bedrijven / Bedrijfsgegevens / Product gegevens

| Product              |                       |
|----------------------|-----------------------|
| Naam                 | Gebruik tank platform |
| Prijs per transactie | € 0.00                |
| Prijs per maand      | € 0.00                |
| Maak gebruik van d   |                       |
|                      |                       |

Product gegevens

Bedrijven / Bedrijfsgegevens / Product gegevens

U heeft dit product geactiveerd

Product

Naam Gebruik tank platform

Prijs per transactie € 0.00

Prijs per maand € 0.00

Refueling has now been successfully added

**Add parking** 

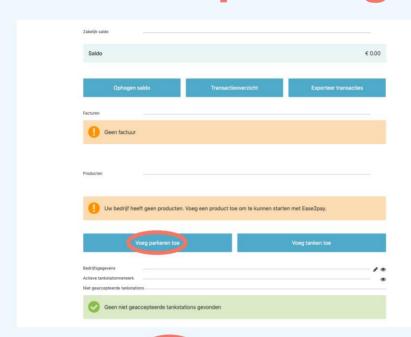

Click on 'add add parking'

Read and accept the terms and conditions

click on 'sign up'

| Product gegevens                                                                                                  |                          |
|----------------------------------------------------------------------------------------------------|--------------------------|
| Bedrijven                                                                                                    |                          |
| <u>Bedrijven</u> / <u>Bedrijfsgegevens</u> / Product gegevens                                                     |                          |
| Product                                                                                                    |                          |
| Naam                                                                                                    | Gebruik parkeer platform |
| Prijs per transactie                                                                                              | € 0.00                   |
| Prijs per maand                                                                                                   | € 0.00                   |
| Maak gebruik van dit product  Download algemene voorwaarden  ak ga akkoord met de algemene voorwaarden  Aanmelden |                          |

| Product gege                   | evens                    |
|--------------------------------|--------------------------|
| Bedrijven                      |                          |
| Bedrijven / Bedrijfsgegevens / | / Product gegevens       |
| U heeft dit product geactive   | eerd                     |
| Product                        | Gebruik parkeer platform |
|                                | € 0.00                   |
| Prijs per transactie           |                          |

Parking has been successfully added

### Change company settings

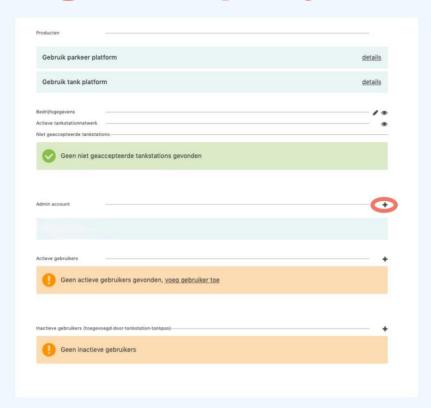

### If you click on the eye you can view the account details

### Click on the pencil if you want to change the data

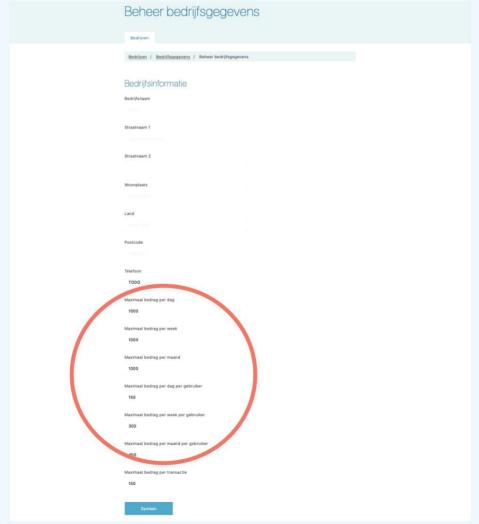

On the left you see the overview of the company's data

If you click on the pencil you can change the data

You can also set the maximum amounts for the company or for each user in this menu

# Add admin account

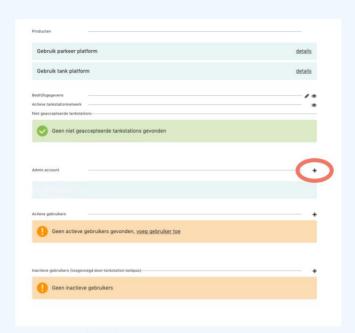

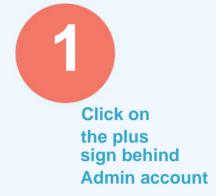

Enter the email address

Choose which rights you want to give the user

Click on 'save'

Beheer een gebruiker of admin gebruiker

| Gebruikergegevens van admin account  Email  Rol  Zakelijke gebruiker met lees rechten | Email                                       |   | Bedrijven  Bedrijven / Bedrijfsgegevens / Beheer een gebruiker of admin gebruiker |
|---------------------------------------------------------------------------------------|---------------------------------------------|---|-----------------------------------------------------------------------------------|
| Email Rol                                                                             | Rol  Zakelijke gebruiker met lees rechten ▼ |   |                                                                                   |
|                                                                                       | Zakelijke gebruiker met lees rechten ▼      |   |                                                                                   |
|                                                                                       | Zakelijke gebruiker met lees rechten ▼      |   |                                                                                   |
|                                                                                       | Opslaan                                     | R |                                                                                   |
|                                                                                       |                                             |   |                                                                                   |

# Add users

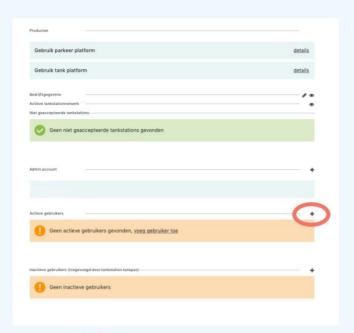

Click the plus sign behind Active users

Fill the data of the user

Set the maximum amounts for the user.

Click on 'save'

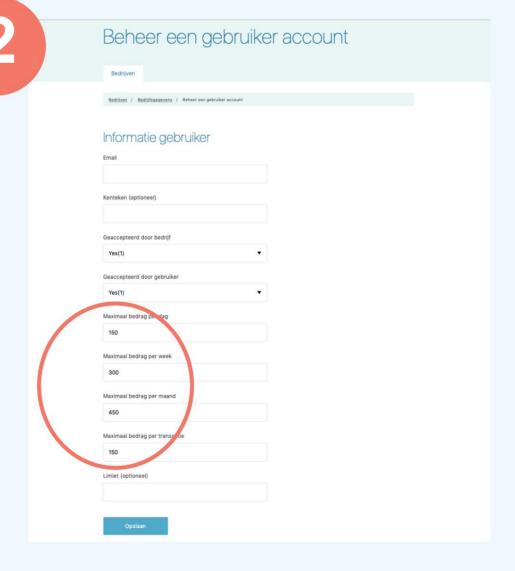